# DEGREE WORKS WORKSHEET VIEWS

# TABLE OF CONTENTS

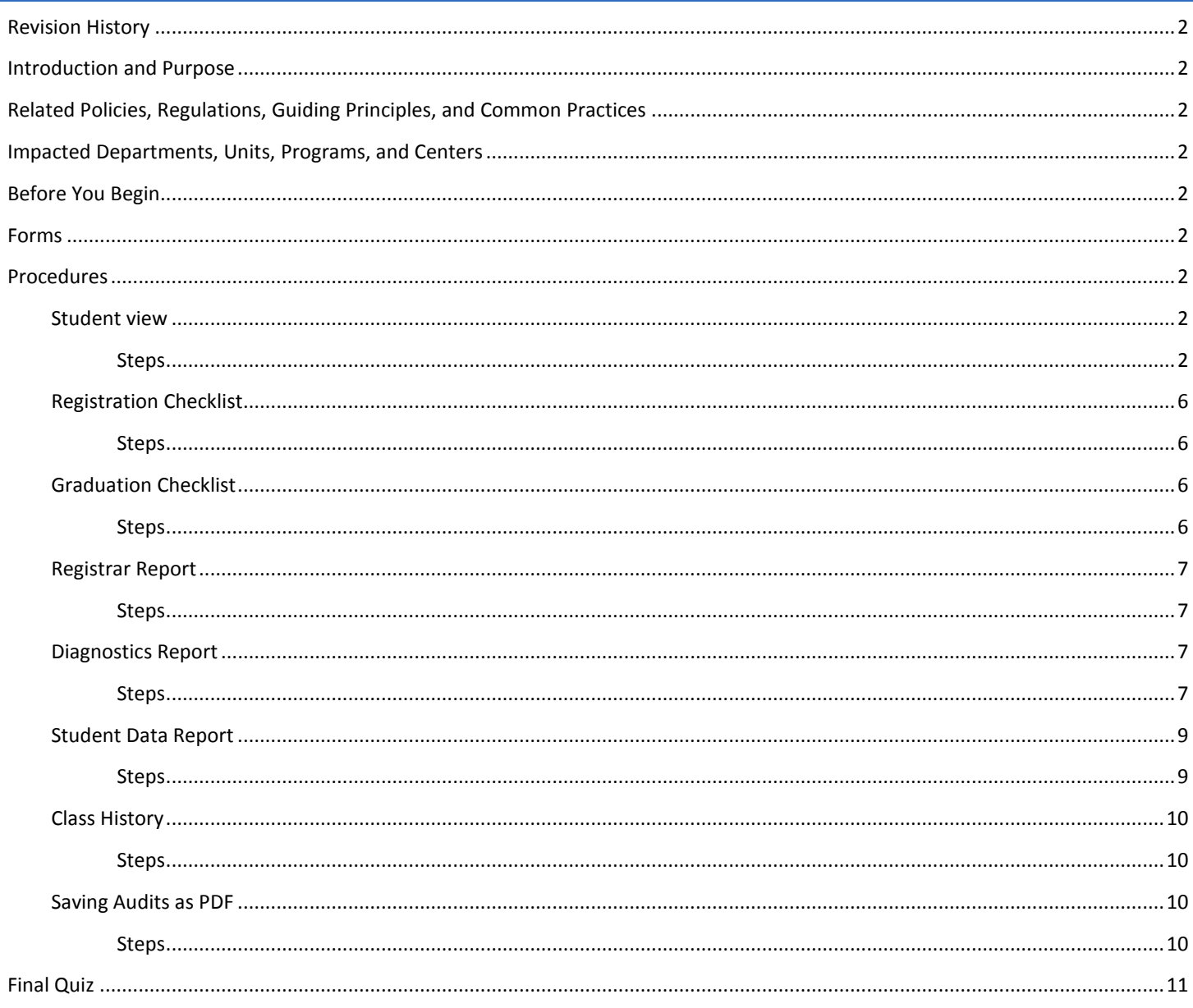

# <span id="page-1-0"></span>REVISION HISTORY

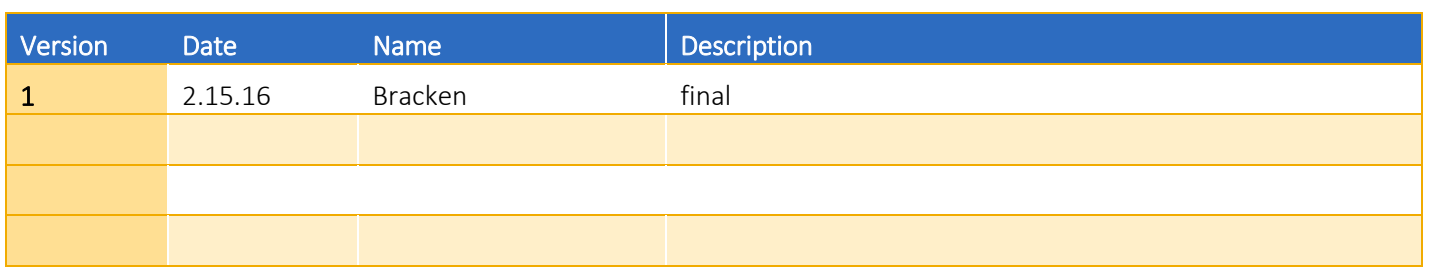

### <span id="page-1-1"></span>INTRODUCTION AND PURPOSE

Degree Audits are used at UCR as a means for students and staff to track completion of curriculum requirements towards graduation. Degree Works offers a number of different types of audit views. Each view displays specific information about a students' progress towards degree completion. This procedure provides instruction on how to use the different views available through Degree Works.

# <span id="page-1-2"></span>RELATED POLICIES, REGULATIONS, GUIDING PRINCIPLES, AND COMMON PRACTICES

1. None

# <span id="page-1-3"></span>IMPACTED DEPARTMENTS, UNITS, PROGRAMS, AND CENTERS

1. Academic Departments

# <span id="page-1-4"></span>BEFORE YOU BEGIN

If this is the first time you are reviewing this procedure, open Degree Works (https://degreeworkstest.ucr.edu//) to follow along.

### <span id="page-1-5"></span>FORMS

The degree audit is located within Degree Works. There are no forms in Degree Works.

# <span id="page-1-6"></span>PROCEDURES

#### <span id="page-1-8"></span><span id="page-1-7"></span>STUDENT VIEW

- 1. The **Student View** report is the default audit view detailing all of the degree requirements including exceptions to requirements or notes to the student. The following is an entire audit for an undergraduate student.
	- a. In the Audit Format drop-down list box, select Student View then click on the View button.
	- b. Degree requirements are listed in a series of blocks identified accordingly in the blue band.

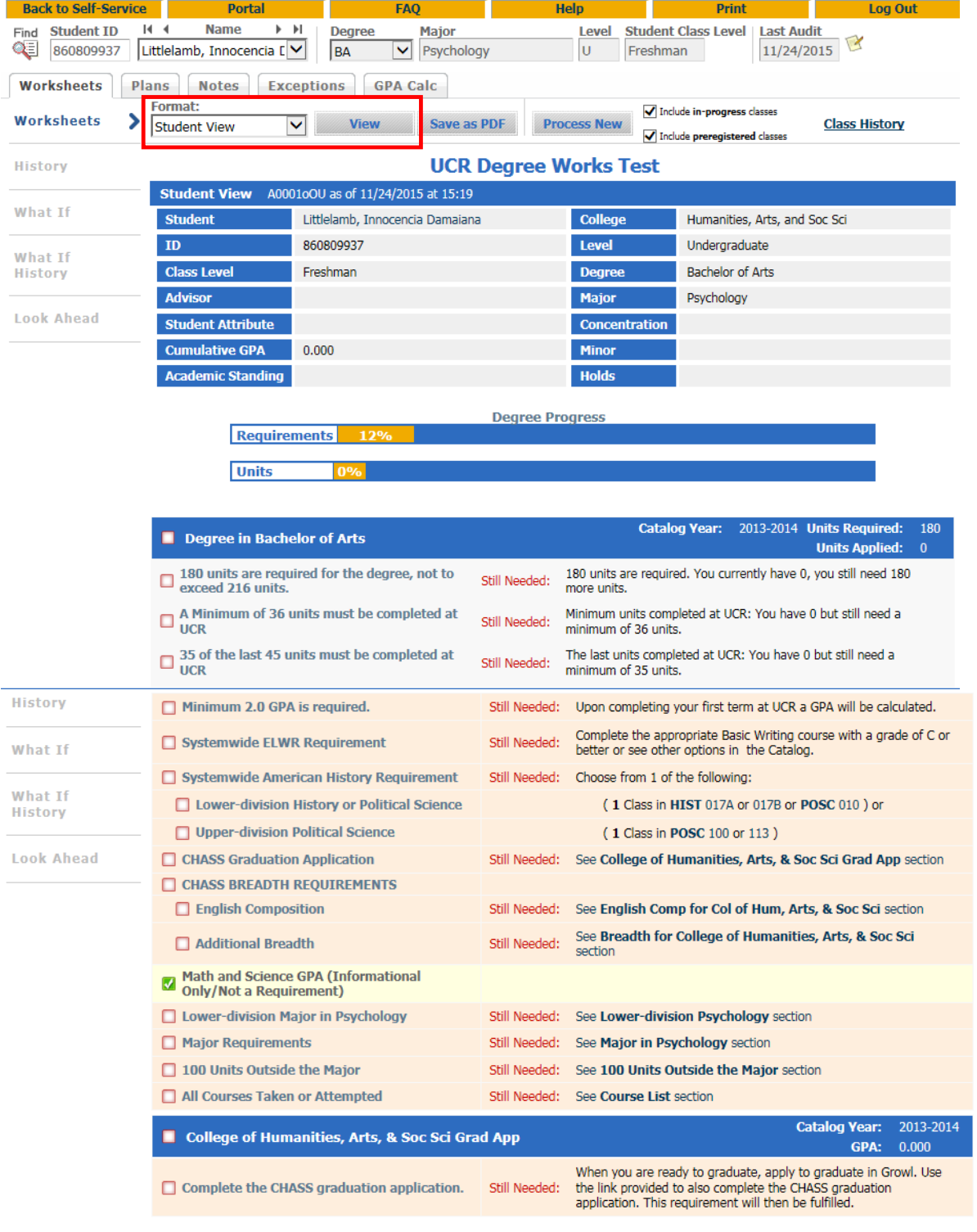

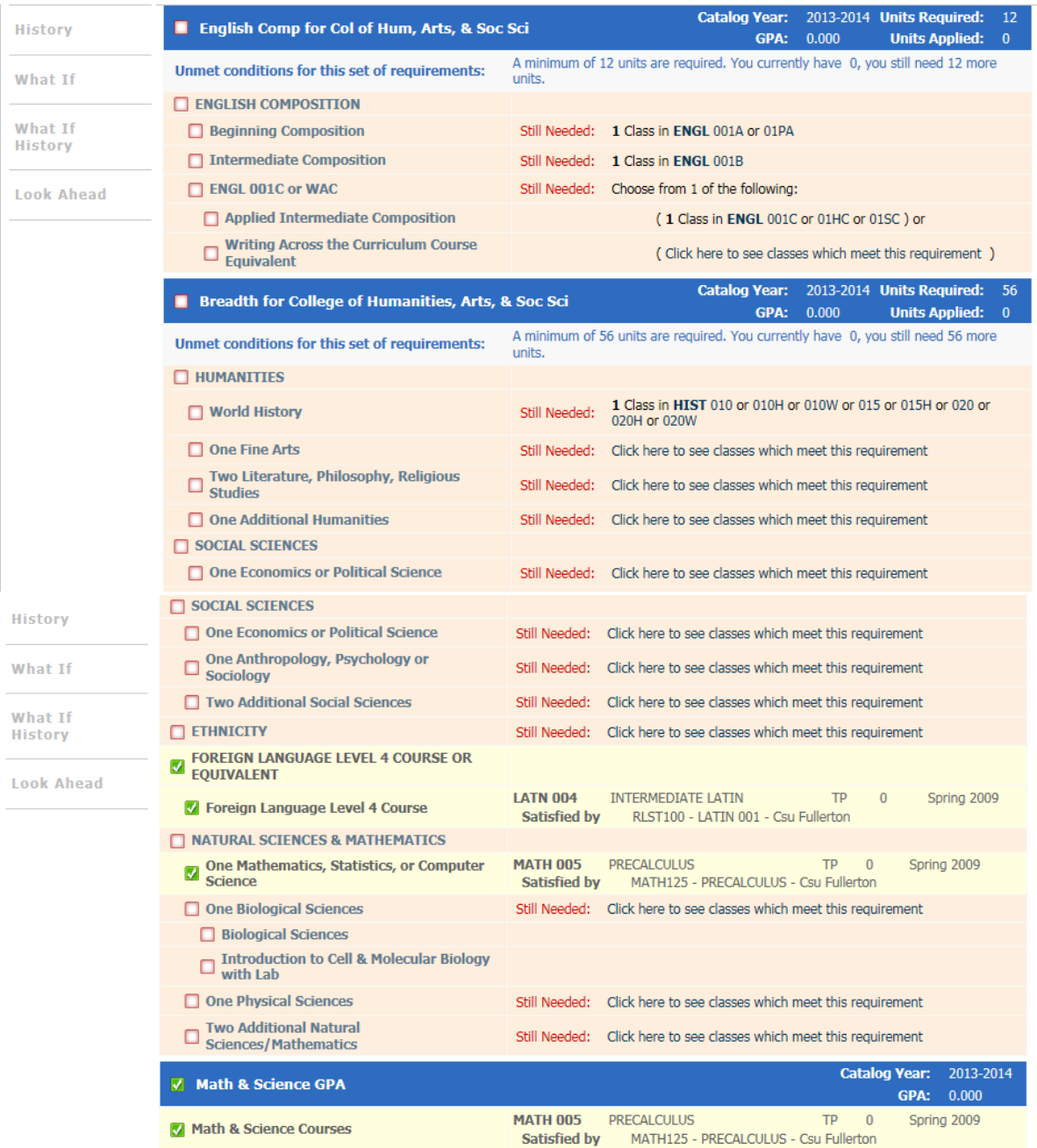

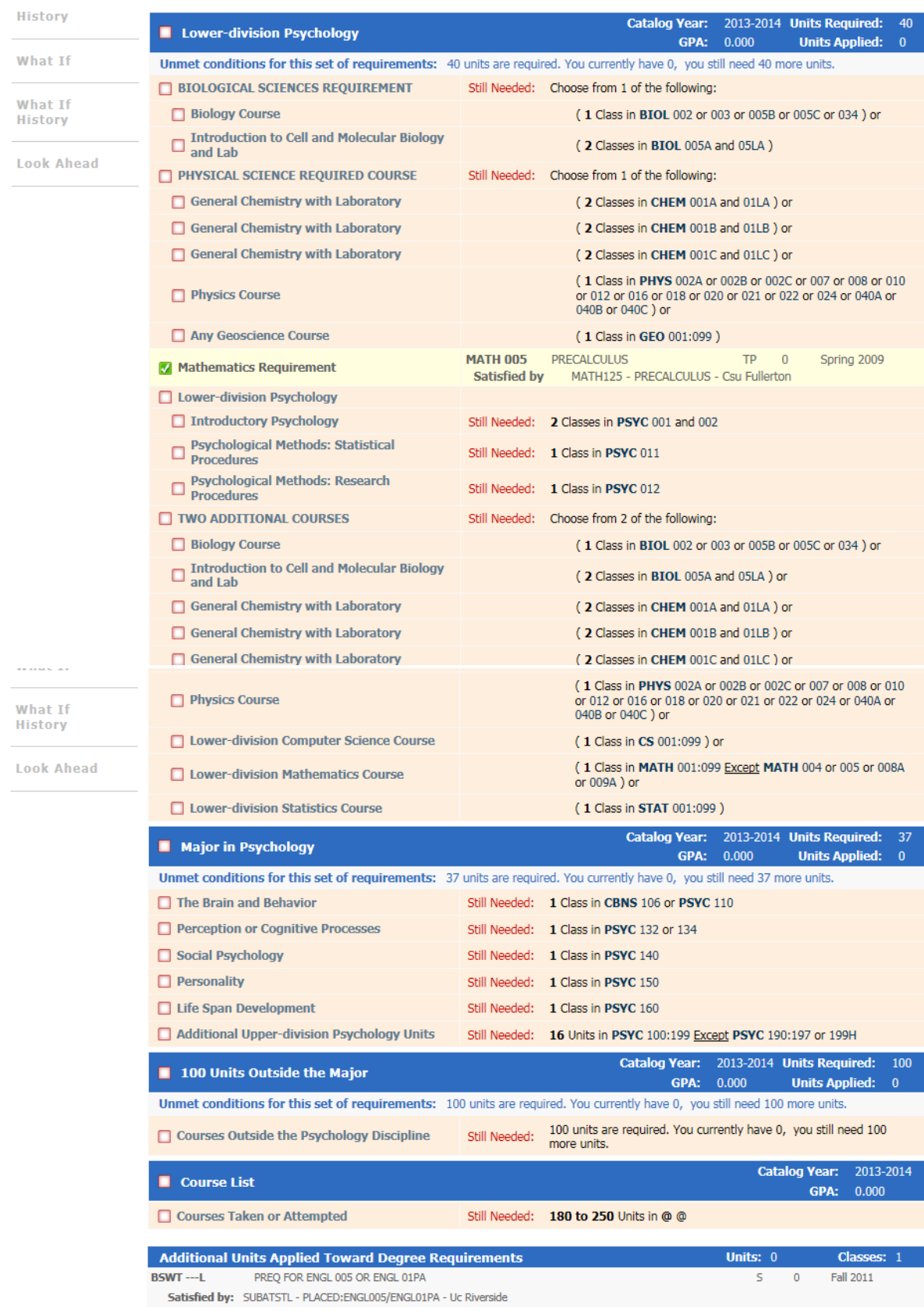

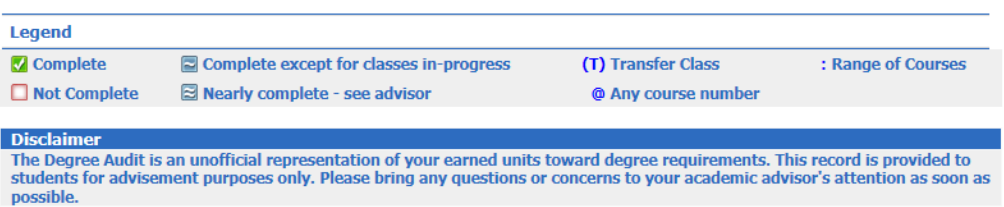

2. To navigate to other views, select the view from the drop-down list then select View.

#### <span id="page-5-0"></span>REGISTRATION CHECKLIST

#### <span id="page-5-1"></span>**STEPS**

- 1. The **Registration Checklist** is a summary of degree requirements still outstanding. The condensed view aides in advising students about which classes to register for in an upcoming term.
	- a. Notes are not able to be viewed in this format.

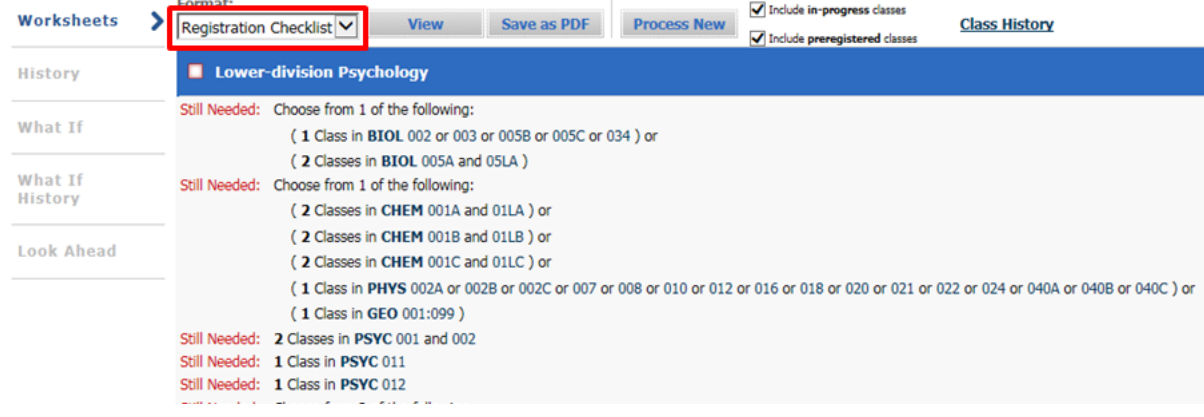

#### <span id="page-5-2"></span>GRADUATION CHECKLIST

- <span id="page-5-3"></span>1. The **Graduation Checklist** is a summary of requirements complete and still outstanding.
	- a. The difference between this view and the Student View is that the advice for requirements still outstanding (with the exception of the degree block unit requirements) does not display, only the title. Also, grades are not displayed.
	- b. Students do not have access to this view.

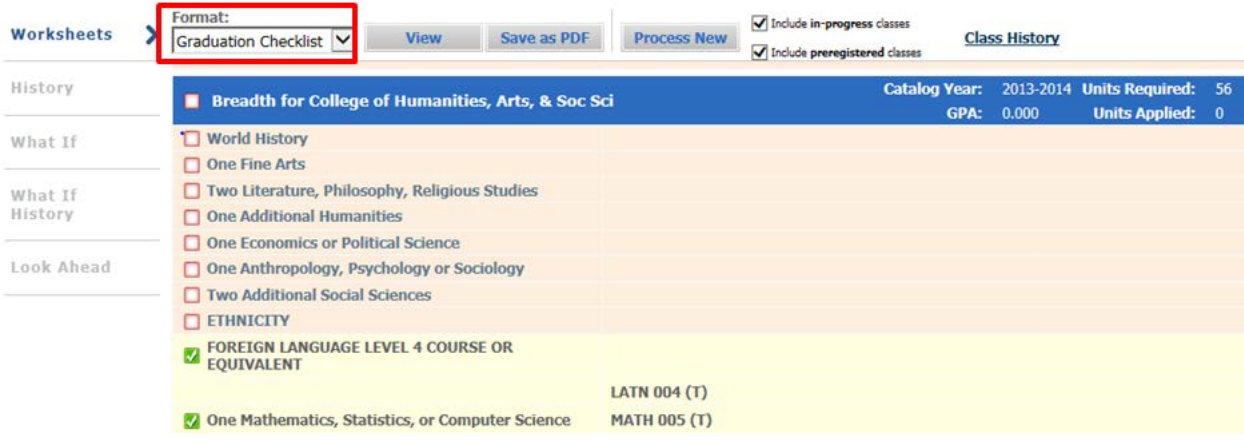

#### <span id="page-6-0"></span>REGISTRAR REPORT

#### <span id="page-6-1"></span>STEPS

1. This **Registrar Report** displays the behind the scenes programming of requirements. The view may aid in troubleshooting degree audit issues with the Registrar's Office or Graduate Division Academic Affairs for graduate students.

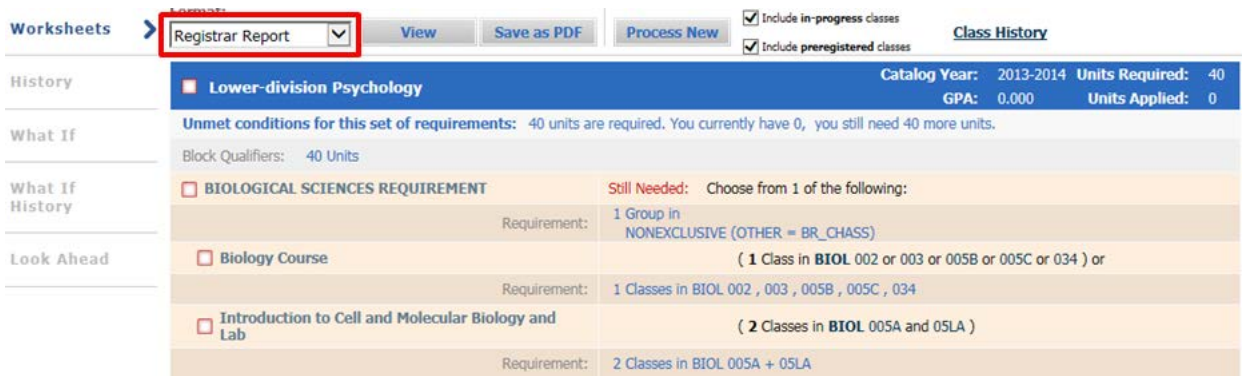

#### <span id="page-6-3"></span><span id="page-6-2"></span>DIAGNOSTICS REPORT

- 1. This **Diagnostics Report** displays the behind the scenes programming of requirements and the logic behind the redemption of courses.
	- a. At the top of the screen you have the Student's ID, the unique audit identifier code, along with other information related to the version of degree works being used and the student's audit.
	- b. The second box displays information about each Block being used to create the audit. A Block is a section of the audit (which can also be called a Scribe Block) that defines all of the programming of requirements for a specific area such as lower-division major requirements. Each block has a unique number starting with RA such as RA000026 for the BA degree block.

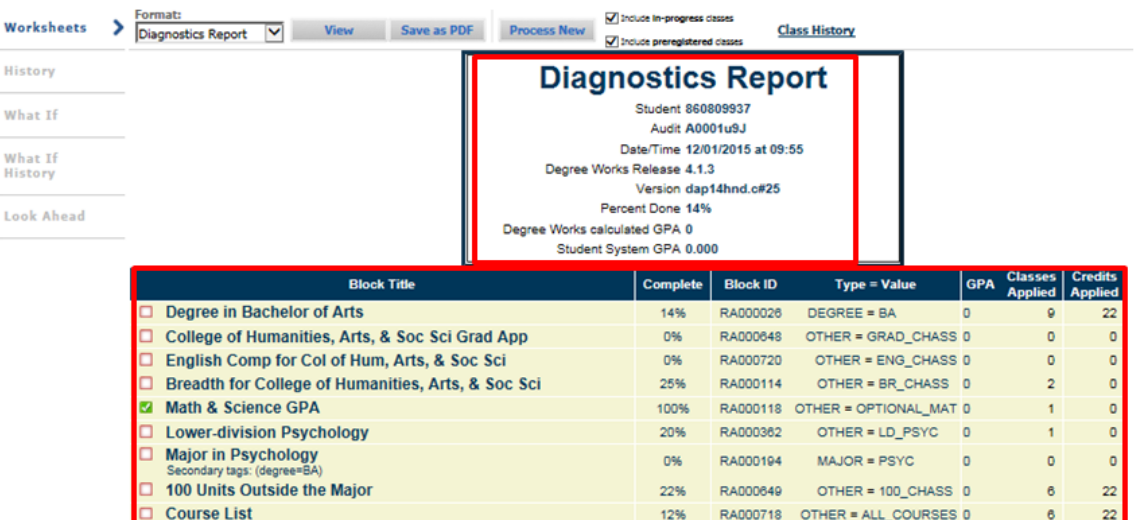

2. This view allows the logic to be seen for understanding or troubleshooting issues found throughout the audit. A portion of the webpage has been cropped to show greater detail.

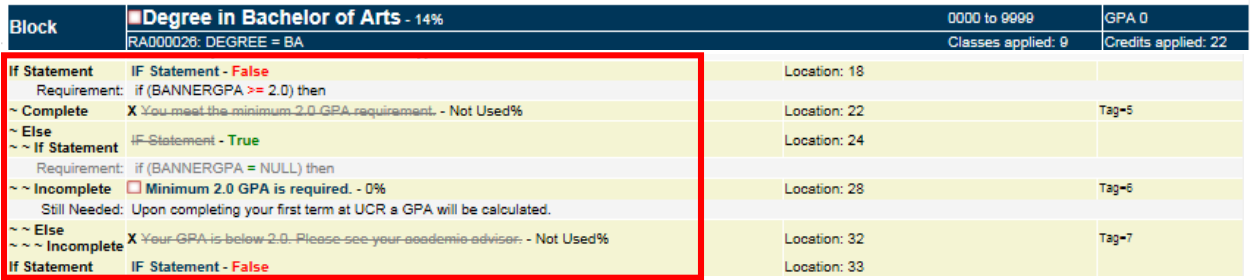

3. The bottom of the screen has a number of legends to understand why a course fits in one area of the audit but not the other.

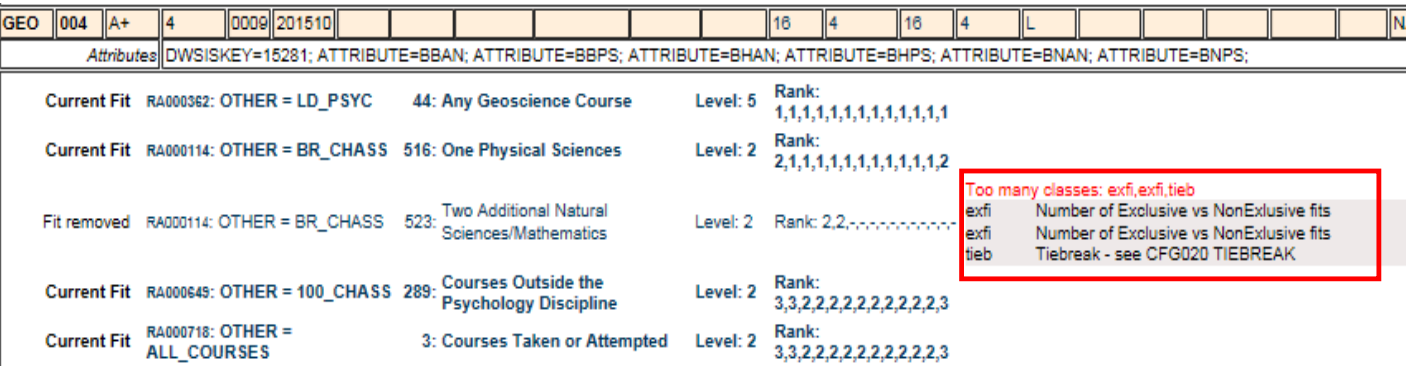

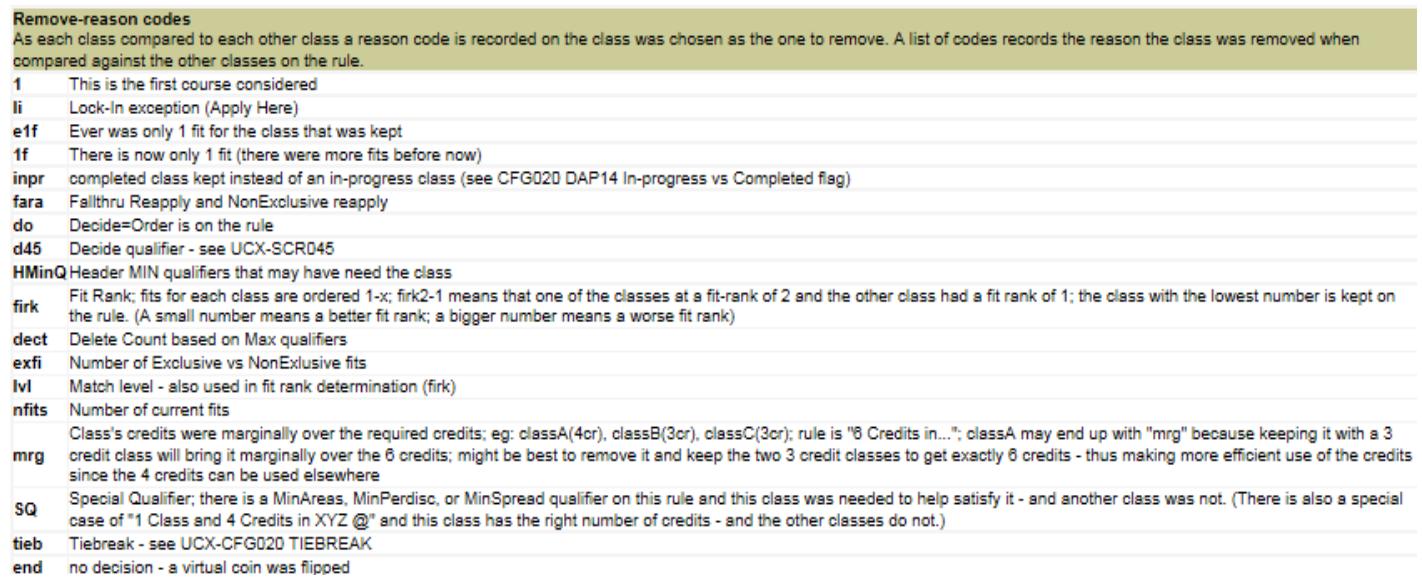

#### <span id="page-8-0"></span>STUDENT DATA REPORT

#### <span id="page-8-1"></span>STEPS

1. The **Student Data Report** displays all of the data coming from Banner for the student. Banner data is the only data used to generate an audit for students. It is useful in troubleshooting audit issues because it allows data elements to be identified or confirmed.

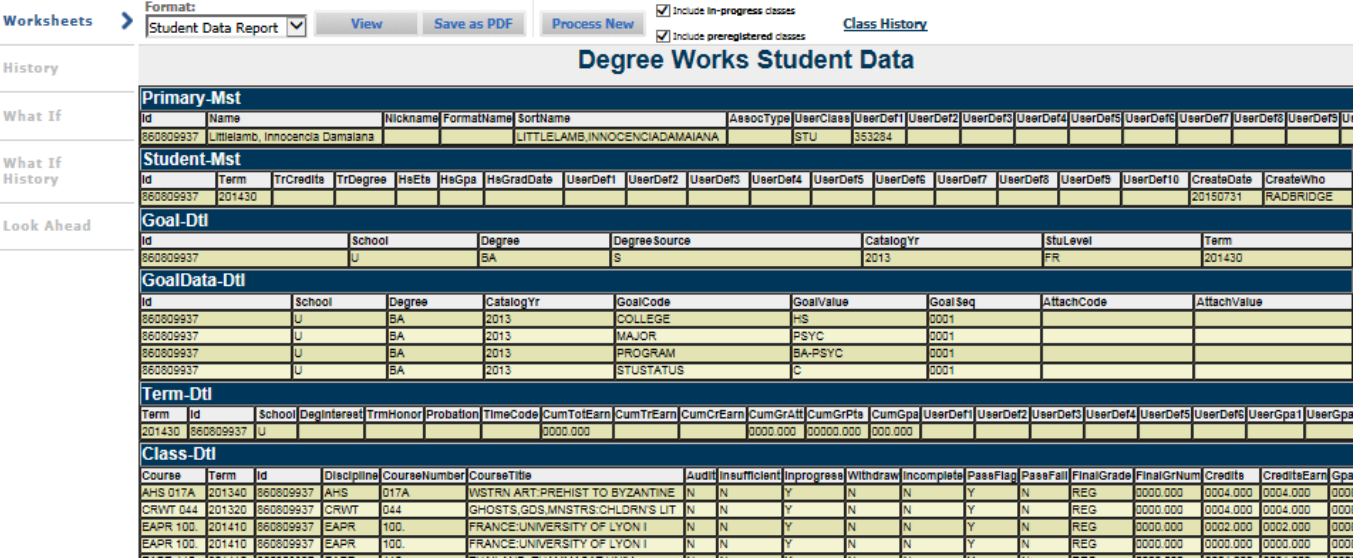

#### <span id="page-9-0"></span>CLASS HISTORY

#### <span id="page-9-1"></span>**STEPS**

1. The **Class History** link is found in the upper right of each Worksheet screen.

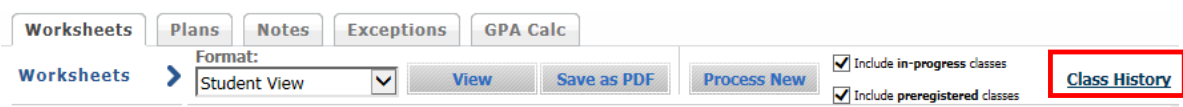

2. It will display classes in the following term-by-term format.

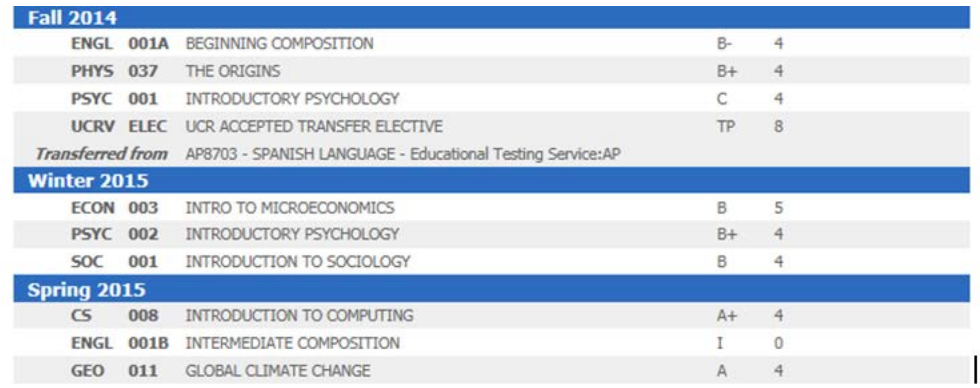

#### <span id="page-9-2"></span>SAVING AUDITS AS PDF

- <span id="page-9-3"></span>1. The **Save as PDF** button is available in the Worksheets, History, and What If links under the Worksheets tab.
- 2. When you click **Save as PDF**, the selected worksheet details are displayed as a PDF in a new window. You can save or print the PDF.
- 3. Please note that of the audit views available within Worksheets only, **the Student View audit will generate a PDF regardless of which format is being viewed.** 
	- a. For example, if you click Save as PDF while viewing the Student Data Report it will generate a Student View audit PDF.
- 4. The actual prompts and sequence of prompts for viewing and printing the PDF can vary, depending on the browser because of Adobe Reader's behavior within that specific browser.

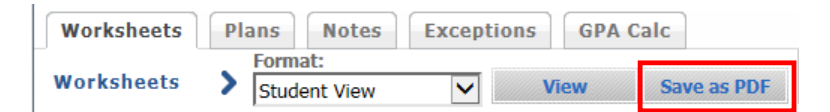

## <span id="page-10-0"></span>FINAL QUIZ

- 1. The Student View audit will generate when you say Save as PDF regardless of which format is being viewed. a. TRUE
- 2. The Student View report is the default audit view detailing all of the degree requirements including exceptions to requirements or notes to the student.
	- a. TRUE
- 3. The main purpose of the Diagnostic Report is to:
	- a. A) view the data coming from Banner
	- b. B) allows the logic to be seen for understanding or troubleshooting issues found throughout the audit
	- c. C) determine why exceptions are unenforced
	- d. D) none of the above
	- e. Answer: B
- 4. Students have access to the Graduation Checklist view.
	- a. FALSE
- 5. The Class History link provides a listing of all courses the student has taken by term.
	- a. TRUE